## Using Zamzar to Download Video

- 1. At Step 1, click on URL, then copy/paste the website address of the video you want to save.
- 2. At Step 2, choose the format you would like. I prefer to play my videos in Quicktime (more control) so I usually use .mov but .mpg is the one to use if inserting in a PowerPoint slideshow. .mp4 is the format used in iTunes and .wmv is specific to Windows Media Player.

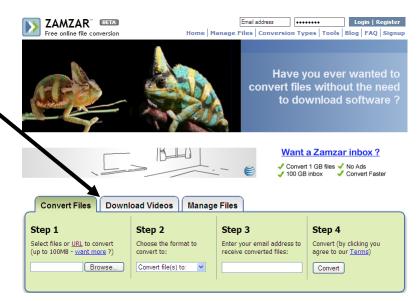

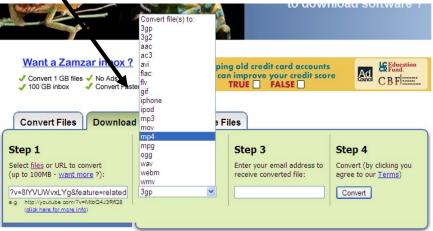

6. Scroll down the e-mail to the link that gets you your file.

7. Click on Download Now and then choose Save and maneuver to where you want to save your video.

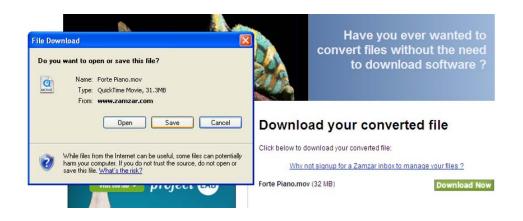

3. Type in your e-mail address and click on Convert.

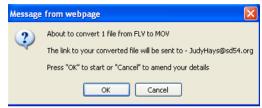

- 4. You'll get this message. Say OK.
- 5. It may take a few moments for zamzar to upload your file. When finished, check your e-mail.

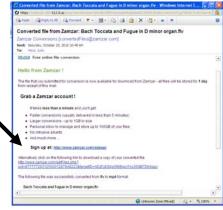

8. You can also convert Word documents to a .pdf, .wmv to .mp3 etc. by choosing Convert Files rather than Download Video.